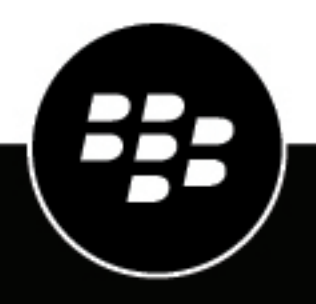

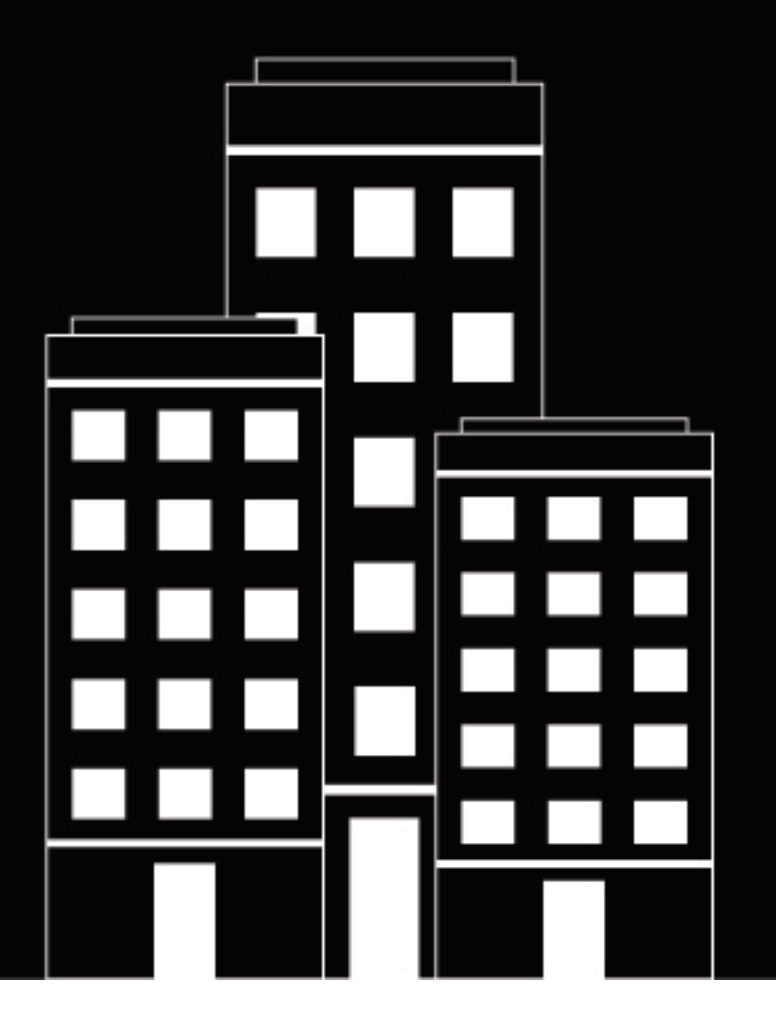

# **BlackBerry AtHoc**

**Gestionar operadores y administradores**

7.7

2019-03-27Z

#### **Contents**

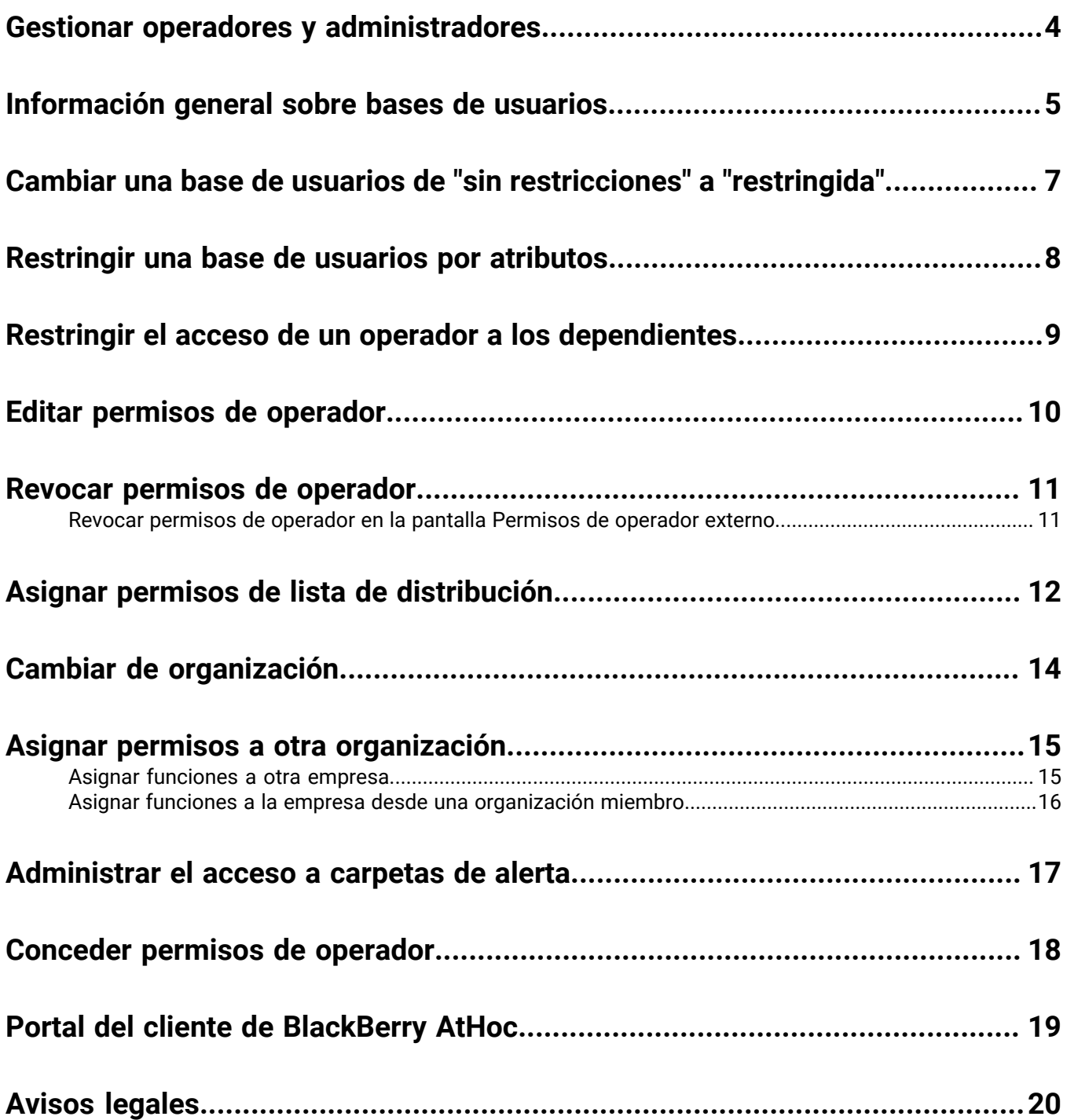

### <span id="page-3-0"></span>**Gestionar operadores y administradores**

Solo los Administradores de BlackBerry AtHoc y los Administradores de la empresa pueden acceder al botón Editar permisos del operador en la página Detalles de usuario. El botón Editar permisos del operador muestra la página Permisos del operador. La página Permisos del operador se utiliza para conceder o revocar derechos de operador a un usuario y para asignar funciones de operador. La página Permisos del operador también permite que los usuarios autorizados definan la base de usuarios de cada operador. La base de usuarios es el subconjunto de usuarios finales a los que el publicador puede seleccionar como destinatarios de alertas.

Una organización empresarial muestra a los usuarios y a los operadores de cada suborganización. Un operador de una suborganización puede convertirse en operador de la empresa mediante el botón Editar Permisos del operador en la página Detalles de usuario de la organización empresarial. Para obtener más información, consulte la *Guía de planificación empresarial de BlackBerry AtHoc*.

### <span id="page-4-0"></span>**Información general sobre bases de usuarios**

Una base de usuarios es un subconjunto de usuarios finales a los que un operador puede acceder y seleccionar como destinatarios de alertas a través de las pantallas Usuarios y Listas de distribución. Los operadores con una base de usuarios sin restricciones pueden acceder y seleccionar como destinatario a cualquier usuario del sistema BlackBerry AtHoc, mientras que los operadores con una base de usuarios restringida solo pueden seleccionar como destinatarios a los usuarios finales de su base de usuarios.

Los operadores con una base de usuarios restringida no pueden ver la información sobre los usuarios que no pertenecen a su base de usuarios, incluida la información que aparece en informes avanzados, resúmenes de informes de alertas, archivos CSV de resumen de entrega y la pestaña Detalles de una alerta enviada. Un banner indica a cuántos usuarios sobre el total puede acceder un operador con una base de usuarios restringida.

La base de usuarios de un operador se compone de usuarios finales de los siguientes orígenes, que pueden asignarse mediante las pestañas de Permisos de base de usuarios y listas de distribución del operador:

- **Nodos organizacionales** (opcional; no disponible en todos los sistemas): los usuarios se seleccionan en función de su pertenencia a las organizaciones seleccionadas.
- **Atributos de usuario estándar o personalizados asignados a usuarios finales**: los usuarios se seleccionan en función de atributos específicos como departamento, función laboral o ubicación.
- **Listas de distribución**: los usuarios se seleccionan en función de su inclusión en las listas de distribución seleccionadas. Esta forma de identificar a usuarios puede tener como resultado la inclusión de personas que no pertenecen a la base de usuarios designada a un operador.
- **Dependientes**: los usuarios se seleccionan en función de su relación con un usuario patrocinador.

En la siguiente tabla se resumen los privilegios de acceso del operador con distintas funciones en función de su base de usuarios.

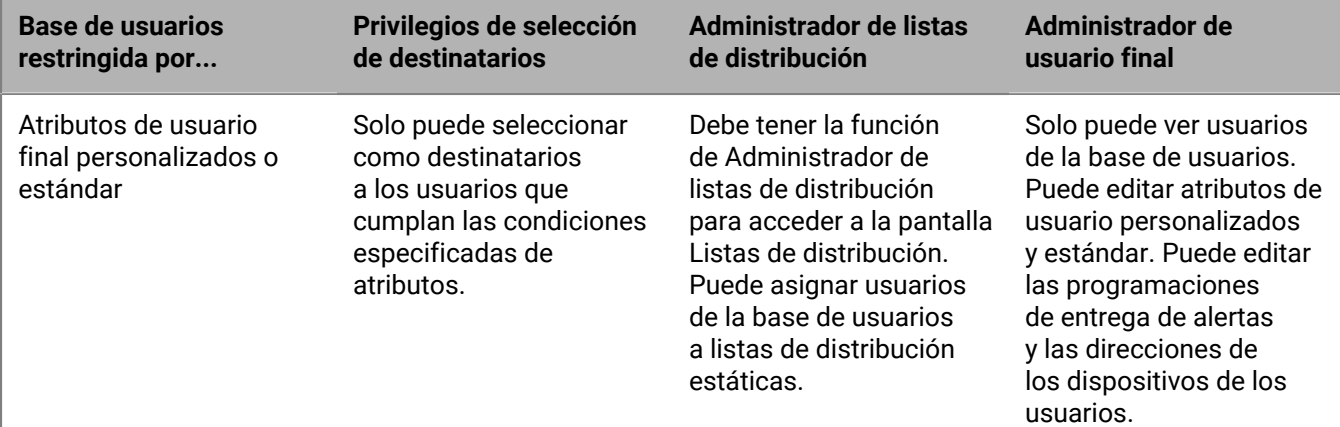

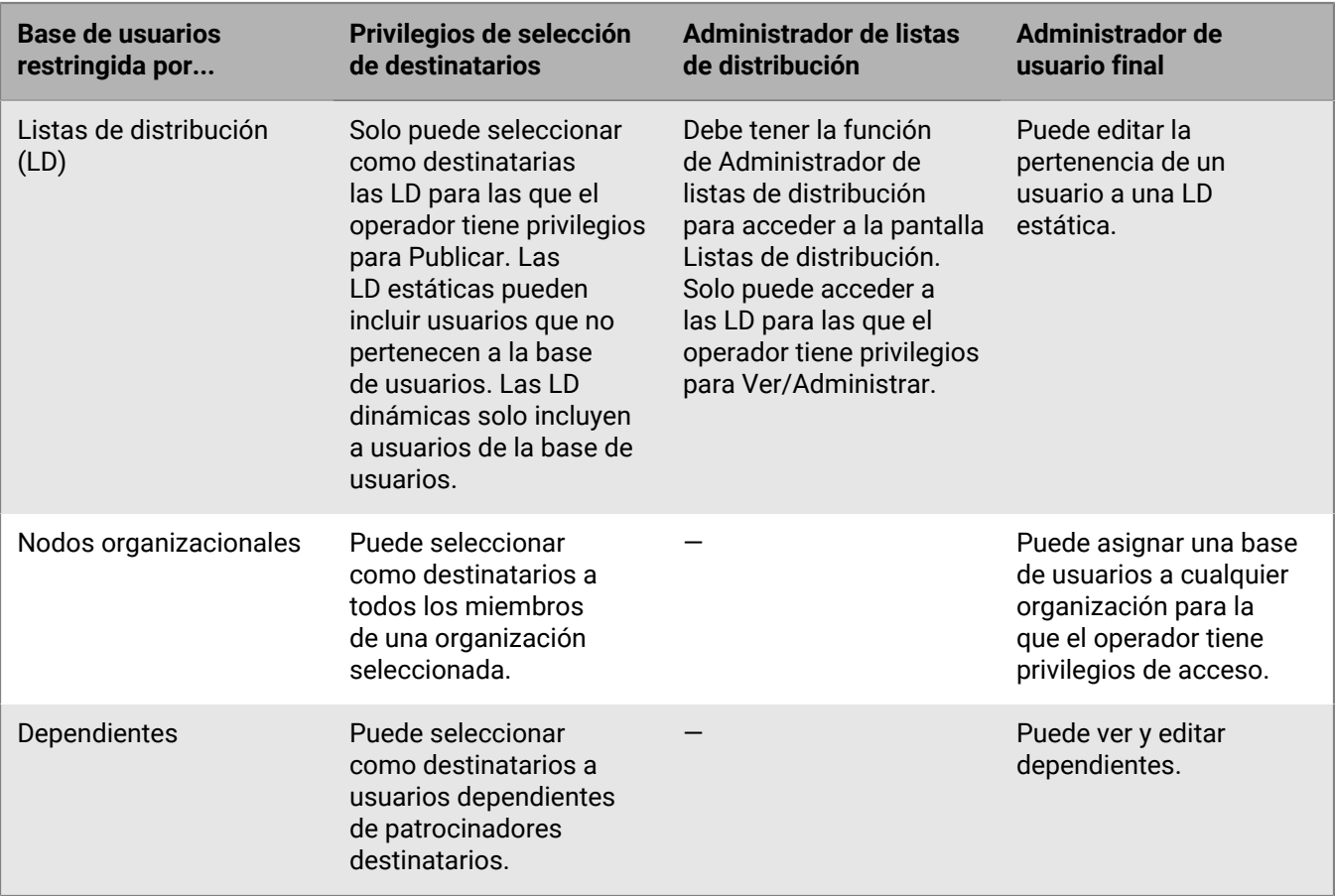

#### <span id="page-6-0"></span>**Cambiar una base de usuarios de "sin restricciones" a "restringida"**

Si tiene los permisos necesarios, puede cambiar la base de usuarios de un operador de "sin restricciones" (predeterminado) a "restringida" en BlackBerry AtHoc.

- **1.** En la barra de navegación, haga clic en **Usuarios**.
- **2.** Haga clic en **Usuarios**.
- **3.** Haga clic en cualquier lugar de la fila que contiene el nombre del operador.

Los detalles del operador aparecen en la pantalla.

- **4.** Haga clic en **Editar permisos de operador**. Se abre.
- **5.** En la pantalla Detalles de usuario, desplácese hacia abajo hasta la sección **Base de usuarios** y haga clic en la opción **Restringida**.
- **6.** Haga clic en **Guardar** para terminar la operación.

**Note:** Para obtener información detallada sobre cómo configurar las restricciones de una base de usuarios, consulte [Restringir una base de usuarios por atributos](#page-7-0).

### <span id="page-7-0"></span>**Restringir una base de usuarios por atributos**

Una base de usuarios se puede restringir en función de atributos estándar o de usuario asignados a usuarios finales, así como de la pertenencia a jerarquías organizacionales. La base de usuarios se define mediante consultas dinámicas que se realizan cuando se crea una alerta y cuando se publica.

- **1.** En la barra de navegación, haga clic en **Usuarios**.
- **2.** Haga clic en **Usuarios**.
- **3.** Haga clic en cualquier lugar de la fila que contiene el nombre del operador.

Se muestran los detalles del operador.

- **4.** Haga clic en **Editar permisos de operador**.
- **5.** En la pantalla Detalles de usuario, desplácese hacia abajo hasta la sección **Base de usuarios** y seleccione la opción **Restringida**.
- **6.** Haga clic en el enlace **Modificar** que aparece junto al botón de opción Restringida. Aparece la pantalla Crear condiciones.
- **7.** Haga clic en la lista **Seleccionar atributo** y seleccione el primer atributo que desea utilizar como criterio de restricción.
- **8.** En el campo **Seleccionar operador**, seleccione el operador que desee asignar al atributo.

**Note:** La lista de operadores varía en función del tipo de atributo seleccionado.

- **9.** En el siguiente campo que aparece, introduzca o seleccione un valor para el atributo.
- **10.**Opcionalmente, haga clic en el botón **Agregar condición** y repita los pasos 7 a 9 por cada condición de atributo adicional que desee agregar.
- **11.**Opcionalmente, si su organización está configurada para mostrar organizaciones, en la sección **Jerarquía de organizaciones** de la lista desplegable **Atributos de usuario**, seleccione una o más opciones que el operador puede marcar para seleccionar destinatarios de alerta.

**Note:** Un usuario debe pertenecer a los nodos organizacionales seleccionados y cumplir el resto de condiciones de atributo especificadas para ser incluido en una base de usuarios.

- **12.**Cuando haya terminado de crear criterios de restricción, haga clic en **Aplicar**.
- **13.**Opcionalmente, en la pantalla **Permisos del operador**, puede ver la lista de usuarios finales que cumplen los criterios haciendo clic en el enlace **Ver usuarios** de la sección **Base de usuarios** de la pantalla.
- **14.**Haga clic en **Guardar**.

#### <span id="page-8-0"></span>**Restringir el acceso de un operador a los dependientes**

Cuando se restringe el acceso de un operador a los dependientes, el operador no puede ver, editar ni eliminar a un usuario dependiente. El operador no puede seleccionar a dependientes como destinatarios de alertas ni eventos, verlos en los informes ni exportar sus datos.

De forma predeterminada, los operadores tienen acceso para ver, administrar y seleccionar como destinatarios a los dependientes.

- **1.** En la barra de navegación, haga clic en **Usuarios**.
- **2.** Haga clic en **Usuarios**.
- **3.** Haga clic en cualquier lugar de la fila que contiene el nombre del operador. Se muestran los detalles del operador.
- **4.** Haga clic en **Editar permisos de operador**. Se abre.
- **5.** En la pantalla **Permisos de operador**, desplácese hacia abajo hasta la sección **Base de usuarios** y desactive la selección de la casilla de verificación **Activado**> en la sección **Gestionar y publicar en dependientes**.
- **6.** Haga clic en **Guardar**.

### <span id="page-9-0"></span>**Editar permisos de operador**

**Note:** Si desea revocar todos los permisos de operador de un usuario, consulte [Revocar permisos de operador.](#page-10-0)

- **1.** En la barra de navegación, haga clic en **Usuarios**.
- **2.** Haga clic en **Usuarios**.
- **3.** Haga clic en el nombre del operador en la lista.

Se abre la pantalla con los detalles del usuario, que muestra toda la información de ese usuario existente en el sistema.

- **4.** Haga clic en **Editar permisos de operador**.
- **5.** En la pantalla **Permisos del operador**, haga clic en la lista desplegable **Funciones del operador** y seleccione cada una de las funciones que desee asignar al usuario.
- **6.** Para eliminar un permiso del operador, haga clic en el icono **X** junto al nombre.
- **7.** Haga clic en **Guardar**.

#### <span id="page-10-0"></span>**Revocar permisos de operador**

Revocar permisos de operador permite eliminar todos los permisos.

- **1.** En la barra de navegación, haga clic en el botón **Usuarios**.
- **2.** Haga clic en el enlace **Usuarios**.
- **3.** Haga clic en el nombre del operador en la lista.

Se abre la pantalla con los detalles del usuario, que muestra toda la información de ese usuario existente en el sistema.

**4.** Haga clic en la lista desplegable **Más acciones** y seleccione la opción **Revocar permisos de operador**.

Aparece una pantalla de notificación de advertencia con el texto "¿Está seguro de que desea revocar los permisos de operador para este usuario?" y que indica que esta acción no se puede deshacer. Aunque la acción Revocar permisos de operador no se puede deshacer, posteriormente puede volver a asignar los permisos al operador con el botón Editar permisos del operador en la pantalla Detalles de usuario.

**5.** Haga clic en **Revocar**.

**Note:** Si un usuario tiene la sesión iniciada en el sistema cuando se revocan sus permisos de operador, cuando pase a la próxima página de su navegación se cerrará la sesión y se le redirigirá a una pantalla de error con el mensaje: "No tiene los permisos de operador necesarios para acceder a esta página. Contacte con su administrador".

#### <span id="page-10-1"></span>**Revocar permisos de operador en la pantalla Permisos de operador externo**

Use la página de configuración de Permisos de operador externo para revocar los permisos de un operador que tiene permisos en otra organización.

- **1.** Inicie sesión en el sistema de gestión BlackBerry AtHoc como administrador y cambie a la organización para la que desea asignar funciones.
- **2.** En la barra de navegación, haga clic en el icono (Configuración).
- **3.** En la sección **Usuarios**, haga clic en **Permisos de operador externo**. Aparece una lista que muestra los operadores que tienen permisos de operador en la misma organización que usted.
- **4.** Haga clic en el nombre del operador en la lista. Se abre la pantalla Detalles de usuario, que muestra la información del usuario en el sistema.
- **5.** Haga clic en **Revocar**. Aparece una pantalla de advertencia con el texto "¿Está seguro de que desea revocar los permisos de operador para este usuario?" y que indica que esta acción no se puede deshacer. Aunque la acción Revocar permisos de operador no se puede deshacer, posteriormente puede volver a asignar los permisos al operador con el botón **Editar permisos del operador** en la pantalla Detalles de usuario. Si solo desea eliminar uno o varios permisos de operador de un usuario, haga clic en la **X** del recuadro de la función en la sección **Funciones del operador**.

Si un usuario tiene la sesión iniciada en el sistema cuando se revocan sus permisos de operador, cuando pase a la próxima página de su navegación se cerrará la sesión y se le redirigirá a una pantalla de error con el mensaje: "No tiene los permisos de operador necesarios para acceder a esta página. Contacte con su administrador".

### <span id="page-11-0"></span>**Asignar permisos de lista de distribución**

Por lo general, en cada organización se asigna a una persona la función de Administrador de listas de distribución. El Administrador de listas de distribución puede crear, editar, eliminar e importar listas de distribución. Se trata de un permiso diferente y de mayor prioridad que ser capaz de editar una lista de distribución y utilizarla para seleccionar destinatarios de alertas. Los operadores con la función Publicador de alertas avanzadas o Publicador de borradores no pueden administrar listas de distribución, pero pueden seleccionarlas como destinatarias de una alerta.

**Note:** Puede asignar permisos de lista de distribución a un operador de otra organización en la pantalla Permisos de operador externo.

#### **Asignar permisos en la pantalla Detalles de usuario**

- **1.** En la barra de navegación, haga clic en **Usuarios**.
- **2.** Haga clic en **Usuarios**.
- **3.** En la lista de usuarios, haga clic en el nombre del usuario al que desea asignar permisos de lista de distribución. Aparece.
- **4.** En la pantalla Detalles de usuario, haga clic en **Editar permisos de operador**.
- **5.** En la sección **Listas de distribución**, lleve a cabo una de las siguientes acciones:
	- Mantenga la configuración predeterminada de **Sin restricciones** de los campos Publicar y Administrar para permitir al usuario administrar y publicar alertas en todas las listas de distribución existentes en la organización con la que está asociado el usuario.
	- Establezca uno o los dos campos en **Restringida** si desea limitar las listas de distribución que un usuario puede administrar o en las que puede publicar.
- **6.** Si ha seleccionado la primera opción en el paso 5, vaya al paso 9. Si ha seleccionado la segunda opción en el paso 5, continúe con estas instrucciones.
- **7.** Cuando selecciona la opción **Restringida** junto al campo **Publicar o Administrar**, a su lado aparece el enlace **Modificar**.
- **8.** Haga clic en **Modificar** para abrir la pantalla **Listas de distribución**, que muestra todas las listas de distribución del sistema.
	- Para permitir que el operador publique en una lista específica, seleccione la casilla de verificación de la columna **Publicar** de la lista correspondiente.
	- Para permitir que el operador vea y edite una lista específica, seleccione la casilla de verificación de la columna **Ver/Administrar** de la lista correspondiente.
- **9.** Haga clic en **Aceptar** para actualizar los permisos de lista de distribución del usuario en el sistema.

#### **Asignar permisos en la pantalla Permisos de operador externo**

- **1.** En la barra de navegación, haga clic en el icono **Configuración**.
- **2.** En la sección **Usuarios**, haga clic en **Permisos de operador externo**.
- **3.** En la ventana **Permisos de operador externo**, en la tabla **Operadores**, haga clic en el nombre del operador al que desea otorgar permisos de lista de distribución. Puede buscar por nombre de usuario para reducir la lista de operadores. Se abre la pantalla Detalles de operador.
- **4.** En la sección **Funciones del operador**, seleccione **Administrador de listas de distribución** en la lista de Funciones del operador.
- **5.** Opcionalmente, si desea conceder al operador acceso para publicar en todas las listas de distribución, seleccione la opción **Publicación sin restricciones** en la sección **Listas de distribución**. Esta es la opción predeterminada.
- **6.** Opcionalmente, si desea conceder al operador acceso para publicar en determinadas listas de distribución, seleccione la opción **Publicación restringida** en la sección Listas de distribución y haga clic en **Modificar**.

Se abre la pantalla Listas de distribución. En la columna Publicar, seleccione las casillas de verificación de cada lista de distribución en la que desee que el operador tenga permiso para publicar. Haga clic en **Aceptar**. Volverá a la pantalla Detalles de operador.

- **7.** Opcionalmente, si desea conceder al operador acceso para administrar todas las listas de distribución, seleccione la opción **Administración sin restricciones** en la sección **Listas de distribución**. Esta es la opción predeterminada.
- **8.** Opcionalmente, si desea conceder al operador acceso para administrar determinadas listas de distribución, seleccione la opción **Administración restringida** en la sección Listas de distribución y haga clic en **Modificar**. Se abre la pantalla Listas de distribución. En la columna **Ver/Administrar**, seleccione las casillas de verificación de cada lista de distribución que desee que el operador tenga permiso para administrar. Haga clic en **Aceptar**. Volverá a la pantalla Detalles de operador.
- **9.** Haga clic en **Guardar**.

# <span id="page-13-0"></span>**Cambiar de organización**

- **1.** En la barra de navegación, haga clic en el nombre de usuario con el que se ha iniciado sesión.
- **2.** Haga clic en **Cambiar organización**.

**Note:** Si su nombre de usuario está asociado a una sola organización, no se muestra el enlace Cambiar organización.

- **3.** En la pantalla **Cambiar organización**, haga clic en el nombre de la organización a la que desea cambiar.
- **4.** Haga clic en **Aceptar**.

### <span id="page-14-0"></span>**Asignar permisos a otra organización**

Si tiene usuarios que necesitan acceso a varias organizaciones, puede concederles el acceso mediante la misma cuenta para cada organización. Puede crear el usuario una vez y concederle permisos de operador en otra organización siempre y cuando la otra organización se encuentre en el mismo sistema. Esto proporciona a los operadores acceso a diversas organizaciones sin necesidad de tener varias cuentas.

En la siguiente sección se describen las dos situaciones principales en las que deberá asignar permisos de un operador a otra organización.

#### <span id="page-14-1"></span>**Asignar funciones a otra empresa**

Utilice la página de configuración Permisos de operador externo para otorgar permisos a un operador que tiene permisos en otra organización.

- **1.** Inicie sesión en el sistema de gestión BlackBerry AtHoc como administrador y cambie a la organización para la que desea asignar funciones.
- **2.** En la barra de navegación, haga clic en el icono (**Configuración**).
- **3.** En la sección **Usuarios**, haga clic en **Permisos de operador externo**.

Aparece una lista que muestra los operadores que tienen permisos de operador en la misma organización que usted.

- **4.** Haga clic en **Agregar** para agregar a la lista operadores existentes de organizaciones externas. Se abre la ventana Añadir permisos de operador a operador externo.
	- **a.** Busque al operador en el campo **Buscar por nombre de usuario** y seleccione un operador. Se abre la página Detalles de usuario.

La cuenta de usuario debe ser operador en su propia organización para poder aparecer en esta lista. Además, usted debe ser administrador de la organización del usuario.

- **b.** Seleccione las funciones que desea que tenga el operador en la lista **Funciones del operador**. En la lista aparecen todas las funciones de AtHoc, incluidas todas las funciones de administrador. Si desea que el usuario sea administrador, siga estas instrucciones:
	- En Configuración del sistema, seleccione la función Administrador del sistema. Con esta función, el operador tiene privilegios de administración para configurar privilegios (si bien no dispone de privilegios de envío de alertas ni de gestión de usuarios) en todas las organizaciones del sistema.
	- En una organización empresarial, seleccione la función Administrador de la empresa. Con esta función, el operador tiene privilegios de administración en la organización empresarial y en todas las suborganizaciones.
	- En una suborganización, seleccione la función Administrador de la organización. Con esta función, el operador tiene privilegios de administración en la suborganización local.
	- En una organización básica, seleccione la función Administrador. Con esta función, el operador tiene privilegios de administración en la organización de borrador local.
- **c.** Seleccione las listas de distribución con las que el administrador puede trabajar.
	- Publicar: si se selecciona esta opción en un nombre de lista de distribución, el administrador puede publicar alertas a los miembros de la lista.
	- Administrar: si se selecciona esta opción en un nombre de lista de distribución, el administrador puede ver y administrar la lista.
- **5.** Haga clic en **Guardar**.

**Note:** Para cambiar las funciones de un administrador existente, haga clic en su nombre de usuario y modifique las páginas de detalles como se describe en el paso 4.

#### <span id="page-15-0"></span>**Asignar funciones a la empresa desde una organización miembro**

Si dispone de una instalación empresarial, ciertos operadores de organizaciones miembro requieren acceso al nivel empresarial. Esto permite que el operador envíe alertas desde la empresa o gestione la empresa. Consulte la *Guía de planificación empresarial de BlackBerry AtHoc* para obtener más información.

Si un usuario de una organización miembro necesita acceso a la organización empresarial, sus permisos de operador se pueden editar en el nivel empresarial.

- **1.** Inicie sesión en el sistema de administración BlackBerry AtHoc como Administrador de la empresa y cambie a la organización empresarial.
- **2.** En la barra de navegación, haga clic en **Usuarios**.
- **3.** Haga clic en **Usuarios**.
- **4.** Haga clic en el **Operador** cuyos permisos desea editar.
- **5.** Haga clic en **Conceder permisos de operador**.
- **6.** Haga clic en la lista **Funciones del operador** y seleccione cada una de las funciones que desea asignar al usuario.

Al concederle la función de Administrador de la empresa, el usuario tendrá todos los permisos de administrador con respecto a todas las organizaciones miembro.

- **7.** Para eliminar un permiso del operador, haga clic en el icono **X** junto al nombre.
- **8.** Haga clic en **Guardar**.

### <span id="page-16-0"></span>**Administrar el acceso a carpetas de alerta**

El Administrador de carpetas de alerta centraliza las tareas de configuración y administración de las carpetas de alerta. Puede otorgar acceso a carpetas de alerta a operadores de otras organizaciones.

Para conceder acceso al Administrador de carpetas de alerta, complete los siguientes pasos:

- **1.** En la barra de navegación, haga clic en el icono (**Configuración**).
- **2.** En la sección **Usuarios**, haga clic en **Permisos de operador externo**.
- **3.** En la ventana **Permisos de operador externo**, en la tabla **Operadores**, haga clic en el nombre del operador al que desea otorgar acceso a las carpetas de alerta. Puede buscar por nombre de usuario para reducir la lista de operadores.
- **4.** En la pantalla **Detalles de operador**, en la sección **Funciones del operador**, seleccione una función con permisos de publicación de alerta en la lista **Funciones del operador**.
- **5.** Opcionalmente, en la sección **Carpetas de alerta**, seleccione la opción **Publicación/Administración sin restricciones** para conceder acceso a todas las carpetas de alerta de la organización.
- **6.** Opcionalmente, en la sección **Carpetas de alerta**, seleccione la opción **Publicación/Administración restringida** para conceder acceso a determinadas carpetas de alerta de la organización. Aparece la lista de carpetas. Seleccione las carpetas específicas a las que desea que el operador pueda acceder.
- **7.** Haga clic en **Guardar**.

### <span id="page-17-0"></span>**Conceder permisos de operador**

Para conceder permisos de operador a un usuario, lleve a cabo los pasos siguientes:

- **1.** Cree un usuario. Después de crear el nuevo usuario y hacer clic en **Guardar**, aparece la pantalla Detalles de usuario.
- **2.** Haga clic en **Conceder permisos de operador**.
- **3.** En la pantalla **Permisos del operador**, haga clic en la lista **Funciones del operador** y seleccione cada una de las funciones que desea asignar al usuario.

A medida que selecciona las funciones, estas van apareciendo en la pantalla en la lista desplegable Funciones del operador. Si selecciona más de tres funciones, solo se muestran las tres primeras y el resto se puede ver utilizando la barra de desplazamiento que aparece en el campo.

- **4.** Opcionalmente, introduzca y confirme una contraseña que cumpla los requisitos especificados.
- **5.** Opcionalmente, seleccione las casillas de verificación para especificar si el usuario debe cambiar su contraseña en el siguiente inicio de sesión y si la contraseña caduca.
- **6.** Haga clic en **Guardar**.

# <span id="page-18-0"></span>**Portal del cliente de BlackBerry AtHoc**

Los usuarios de BlackBerry AtHoc pueden obtener más información sobre productos de BlackBerry AtHoc u obtener respuestas a preguntas sobre sus sistemas BlackBerry AtHoc a través del portal de clientes:

<https://support.athoc.com/customer-support-portal.html>

El portal también ofrece asistencia mediante formación a través del ordenador, listas de verificación para operadores, recursos de prácticas recomendadas, manuales de referencia y guías del usuario.

# <span id="page-19-0"></span>**Avisos legales**

#### **Copyright © 2019 BlackBerry Limited. Todos los derechos reservados.**

Queda prohibida la copia, divulgación, transferencia o modificación del presente documento sin el consentimiento previo y por escrito de BlackBerry Limited. Si bien se considera que todo el contenido es correcta en el momento de su publicación, se facilita con fines puramente informativos. El contenido está sujeto a cambios sin previo aviso y se proporciona "tal cual", sin garantía alguna, explícita o implícita, incluida sin limitación, una garantía de precisión por parte de BlackBerry Limited. El software descrito en el presente documento se ofrece exclusivamente bajo licencia por escrito, contiene valiosos secretos comerciales e información sensible, y está protegido por las leyes de derechos de autor de los Estados Unidos y otros países. El uso no autorizado del software o su documentación podría conllevar perjuicios civiles y persecución penal.

#### **Marcas comerciales**

ATHOC, el diseño de EMBLEM, ATHOC y su diseño, y el diseño de PURPLE GLOBE, entre otras, son marcas comerciales o marcas registradas de BlackBerry Limited, de sus subsidiarias o filiales, sujetas a licencia, cuyos derechos exclusivos están expresamente reservados. El resto de marcas comerciales pertenecen a sus respectivos propietarios. Se prohíbe a los usuarios el uso de estas marcas sin el consentimiento previo y por escrito de AtHoc o los terceros propietarios de ellas.

Este producto incluye software desarrollado por Microsoft (http://www.microsoft.com).

Este producto incluye software desarrollado por Intel (http://www.intel.com).

Este producto incluye software desarrollado por Broadcom (http://www.broadcom.com).

El resto de marcas comerciales mencionadas en el presente documento pertenecen a sus respectivos propietarios.

#### **Patentes**

Este producto incluye tecnología protegida en virtud de patentes y patentes pendientes.

#### **Contrato de licencia de la solución BlackBerry**

<https://us.blackberry.com/legal/blackberry-solution-license-agreement>

#### **Información del contacto**

BlackBerry AtHoc 311 Fairchild Drive Mountain View, CA 94043 Tel: 1-650-685-3000 Correo electrónico: athocsupport@blackberry.com Página web: http://www.athoc.com